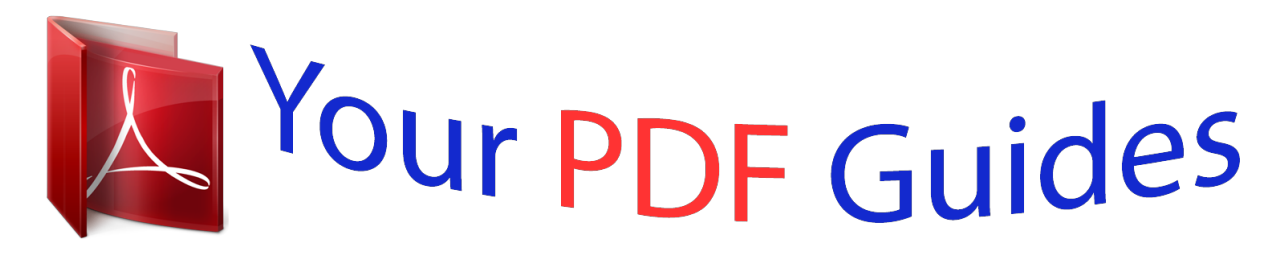

You can read the recommendations in the user guide, the technical guide or the installation guide for EPSON EXPRESSION XP-635. You'll find the answers to all your questions on the EPSON EXPRESSION XP-635 in the user manual (information, specifications, safety advice, size, accessories, etc.). Detailed instructions for use are in the User's Guide.

> **User manual EPSON EXPRESSION XP-635 User guide EPSON EXPRESSION XP-635 Operating instructions EPSON EXPRESSION XP-635 Instructions for use EPSON EXPRESSION XP-635 Instruction manual EPSON EXPRESSION XP-635**

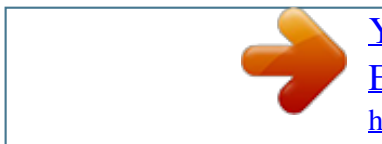

## *Manual abstract:*

*Neither Seiko Epson Corporation nor its affiliates shall be liable to the purchaser of this product or third parties for damages, losses, costs, or expenses incurred by the purchaser or third parties as a result of accident, misuse, or abuse of this product or unauthorized modifications, repairs, or alterations to this product, or (excluding the U.S.) failure to strictly comply with Seiko Epson Corporation's operating and maintenance instructions. Seiko Epson Corporation and its affiliates shall not be liable for any damages or problems arising from the use of any options or any consumable products other than those designated as Original Epson Products or Epson Approved Products by Seiko Epson Corporation. Seiko Epson Corporation shall not be held liable for any damage resulting from electromagnetic interference that occurs from the use of any interface cables other than those designated as Epson Approved Products by Seiko Epson Corporation. © 2015 Seiko Epson Corporation. All rights reserved. The contents of this manual and the specifications of this product are subject to change without notice. 2 User's Guide Trademarks Trademarks ❏ EPSON is a registered trademark, and EPSON EXCEED YOUR VISION or EXCEED YOUR VISION is a trademark of Seiko Epson Corporation.* <sup>®</sup> *□ PRINT Image Matching™ and the PRINT Image Matching logo are trademarks of Seiko* 

*Epson Corporation.*

*Copyright © 2001 Seiko Epson Corporation. All rights reserved. ❏ EPSON Scan software is based in part on the work of the Independent JPEG Group. ❏ libtiff Copyright © 1988-1997 Sam Leffler Copyright © 1991-1997 Silicon Graphics, Inc. Permission to use, copy, modify, distribute, and sell this software and its documentation for any purpose is hereby granted without fee, provided that (i) the above copyright notices and this permission notice appear in all copies of the software and related documentation, and (ii) the names of Sam Leffler and Silicon Graphics may not be used in any advertising or publicity relating to the software without the specific, prior written permission of Sam Leffler and Silicon Graphics.*

*THE SOFTWARE IS PROVIDED "AS-IS" AND WITHOUT WARRANTY OF ANY KIND, EXPRESS, IMPLIED OR OTHERWISE, INCLUDING WITHOUT LIMITATION, ANY WARRANTY OF MERCHANTABILITY OR FITNESS FOR A PARTICULAR PURPOSE. IN NO EVENT SHALL SAM LEFFLER OR SILICON GRAPHICS BE LIABLE FOR ANY SPECIAL, INCIDENTAL, INDIRECT OR CONSEQUENTIAL DAMAGES OF ANY KIND, OR ANY DAMAGES WHATSOEVER RESULTING FROM LOSS OF USE, DATA OR PROFITS, WHETHER OR NOT ADVISED OF THE POSSIBILITY OF DAMAGE, AND ON ANY THEORY OF LIABILITY, ARISING OUT OF OR IN CONNECTION WITH THE USE OR PERFORMANCE OF THIS SOFTWARE. ❏ SDXC Logo is a trademark of SD-3C, LLC. ❏ PictBridge is a trademark. ❏ Microsoft , Windows , and Windows Vista are registered trademarks of Microsoft Corporation. ❏ Apple, Macintosh, Mac OS, OS X, Bonjour, Safari, iPad, iPhone, iPod touch, and iTunes are trademarks of Apple Inc., registered in the U.S. and other countries. AirPrint and the AirPrint logo are trademarks of Apple Inc. ❏ Google Cloud Print™, Chrome™, Chrome OS™, and Android™ are trademarks of Google Inc. ❏ Adobe, Adobe Reader, Acrobat, and Photoshop are trademarks of Adobe systems Incorporated, which may be registered in certain jurisdictions. ❏ Intel is a registered trademark of Intel Corporation. ❏ General Notice: Other product names used herein are for identification purposes only and may be trademarks of their respective owners. Epson disclaims any and all rights in those marks.*

*® ® ® ® 3 User's Guide Contents Contents Copyright Trademarks About This Manual Introduction to the Manuals. . . . . . . . . .*

*. . . . . . . . . 8 Marks and Symbols. . . . . . . . . . .*

*. . . . . . . . . . . . . . 8 Descriptions Used in this Manual. . . . . .*

*. . . . . . . . . 9 Operating System References.*

*. . . . . . . . . . . . . . .*

*. . 9 Loading a CD/DVD for Printing Printable CD/DVDs. . .*

*. . . . . . . . . .*

*. . . . . . . . . . . 36 CD/DVD Handling Precautions. . . .*

*. . . . .*

*. . . . . . 36 Loading a CD/DVD. . . .*

*. . . . . . . . . . . . . . .*

*36 Removing a CD/DVD. . . . . . . . . .*

*. . . . . . . . . .*

*. . 38 Printing Printing from the Control Panel. . .*

*. . . . . . . 40 Printing Photos by Selecting from a Memory Card. . .*

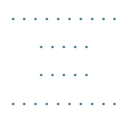

*40 Printing Photos from a Memory Card onto a CD/DVD Label. . . . . . . . . .*

*. . . . . . . . . .* *. . . . . 41 Printing Photos from a Memory Card with Handwritten Notes. . . . .*

#### *. . . . . . . . . . . . . . .*

*. . .42 Printing Original Writing Paper and Calendars. . 44 Printing Original Envelopes. . . . . . . . . .*

*. . . . . . 45 Printing Photos Using Other Features. . . . . . . . .*

*47 Menu Options for Printing from the Control Panel. . . . .*

*. . . . . . . . . .*

*. . . . . . . . . .*

*. . . . .*

*. . . 48 Printing from a Computer. .*

*. . . . . . . . . .*

*. . . . . . . 51 Printing Basics - Windows. . .*

*. . . . .*

*. . . . . . . . . 51 Printing Basics - Mac OS X. . . . . .*

> *. . . . . . . . . . .52 Printing on 2-Sides. . . .*

> > *. . . . . . . . . . . . . . .*

*. . . .55 Printing Several Pages on One Sheet. . . . . . . . . . 57 Printing to Fit the Paper Size.*

> *. . . . . . . . . . . . . . .*

*58 Printing Multiple Files Together (for Windows Only). . . . . . . . . .*

*. . . . . . . . . .*

*. . . . . 60 Printing One Image on Multiple Sheets to Create a Poster (for Windows Only). . . . .*

*. . . . . 61 Printing Using Advanced Features. . . . . . . . . .*

*. 67 Printing Photos Using Epson Easy Photo Print. . 69 Printing a CD/DVD Label with Epson Print CD. .*

*. . . . . . . . . .*

*. . . . . . . . . . . . . . .*

*. . . . .*

*. . 69 Printing from Smart Devices. . . . . . . .*

*. . . . . . . . . 70 Using Epson iPrint.*

*. . . . . . . . . . . . . . . . . . . .*

*. . 70 Using AirPrint. . . . . . . .*

# *. . . . .*

*. . . . .*

*. . . . . . . . 72 Printing from a Digital Camera. .*

*. . . .73 Printing from a Digital Camera Connected by USB Cable.*

*. . . . . . . . . .*

*. . . . . . . . . . . . . . .*

*. . . . . . . . . . .73 Printing from a Digital Camera Connected Wirelessly. . . .*

> *. . . . . . . . . . . . . . .*

*. . . . . . . . . . 74 Canceling Printing. . . . . . . . . . . . . . . . . . . .*

*. . . . . 75 Canceling Printing - Printer Button. . . . .*

*. . . . . .75 Canceling Printing - Windows. . . . . . . . . . . . . .*

*75 Canceling Printing - Mac OS X. . . . . . . . . . . . . . 75 Important Instructions Safety Instructions.*

> *. . . . . . . . . . . . . . .*

*. . . . . . . . . 10 Printer Advisories and Warnings.*

#### *. . . . . . . . . .*

*. . . 10 Advisories and Warnings for Setting Up/ Using the Printer. . . . . . .*

#### *. . . . . . . . . . . . . . .*

*. . 11 Advisories and Warnings for Using the Printer with a Wireless Connection. . . . . . . . . . . 12 Advisories and Warnings for Using Memory Cards. .*

> *. . . . . . . . . . . . . . . . . . . . . . . . . . . . . .*

*12 Advisories and Warnings for Using the Touchpad. . . . . . . . . .*

*. . . . . . . . . .*

*. . . . . . . . . 12 Protecting Your Personal Information.*

*. . . . . . . . . . 12 Printer Basics Part Names and Functions. . . . . . . . . .*

*. . . . . . . . . 13 Control Panel.*

*. . . . . . . . . . . . . . . . . . . . . . . . . . . 15 Buttons. . .*

*. . . . . . . . . .*

*. . . . . . . . . .*

*. . . . . . . . 16 Guide to the LCD Screen. .*

*. . . . . . . . . . . . . . .*

*. 16 Loading Paper Paper Handling Precautions. . . .*

*. . . . . . . . . .*

*. . . . 19 Available Paper and Capacities. . . . . .*

*. . . . . . . . . .*

*20 List of Paper Types. . . . . . . . . .*

*. . . . . . . . . .*

*. . . 21 Loading Paper in the Paper Cassette 1. . . . . . .*

*. . . . 22 Loading Paper in the Paper Cassette 2. . . . . .*

*. . . . . 26 Placing Originals on the Scanner Glass Inserting a Memory Card Supported Memory Cards. . . . .*

*. . . . .*

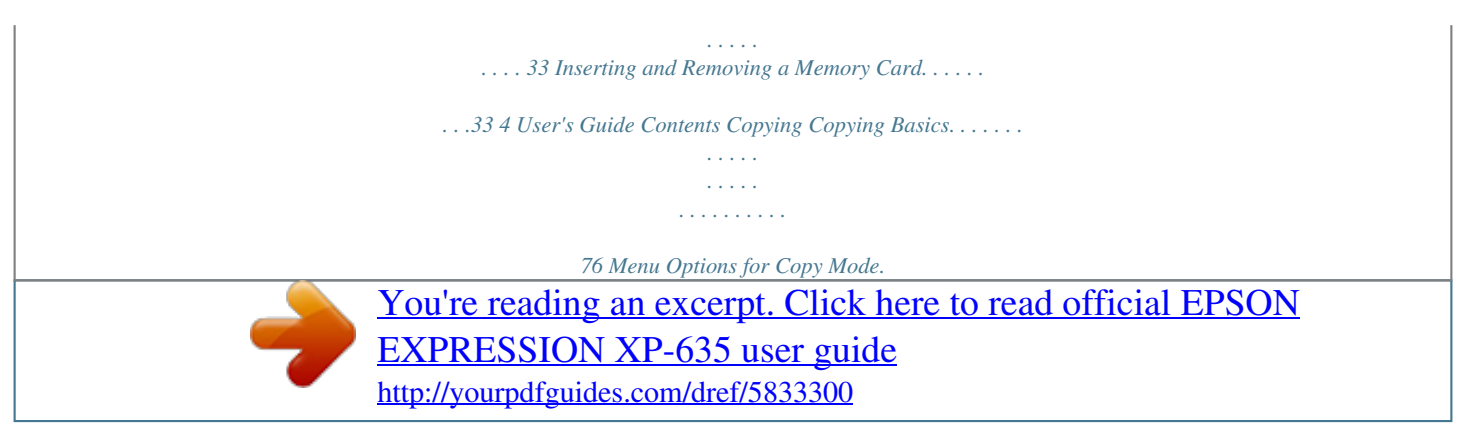

 *. . . . . . . . . . . . . 76 Copying Photos. . . . . . . . . . . . . . . .*

*. . . . . . . . . . . 79 Menu Options for Copy/Restore Photos. . . . . . . 79 Copying on a CD/DVD Label. . . . . . . . . . . .*

*. . . . . 80 Menu Options for Copy to CD/DVD. . . . . . . . . 81 Aligning the Print Head - Control Panel.*

*. . . . . 105 Aligning the Print Head - Windows. . . . . . . . . .*

*105 Aligning the Print Head - Mac OS X. . . . . . . . . 106 Cleaning the Paper Path.*

*. . . . . . . . . .*

*. . . . . . . . . 106 Cleaning the Scanner Glass.*

*. . . . . . . . . .*

*. . . . . . .107 Saving Power. . . . . . . . . . . . .*

> *. . . . . . . . . . . . . . .*

*107 Saving Power - Control Panel. . . . . . . . . . . . . . 107 Saving Power - Windows.*

> *. . . . . . . . . . . . . . .*

*. .108 Saving Power - Mac OS X. . .*

*. . . . . . . . . .*

*. . . . 108 Scanning Scanning Using the Control Panel. . . . . .*

*. . . . . . . .83 Scanning to a Memory Card. . . . . . . . . . . .*

*. . . . 83 Scanning to the Cloud. . . . . . . . . . .*

#### *. . . . .*

*. . . . 83 Scanning to a Computer. . . . . .*

*. . . . . . . . . .*

*. . . 84 Scanning to a Computer (WSD). .*

*. . . . . . . . . . . 85 Menu Options for Scanning. . . .*

*. . . . . . . . . . . . 85 Scanning from a Computer. . .*

> *. . . . . . . . . . . . . . .*

*.86 Scanning Basics. . . . . . . . .*

#### *. . . . . . . . . .*

*. . . . . . 86 Scanning Using Advanced Features. . . .*

*. . . . . . .88 Scanning from Smart Devices. . .*

*. . . . . . . . . .*

*. . . . 91 Installing Epson iPrint. . . . . .*

*. . . . . . . . . . . . . . 91 Using Epson iPrint.*

*. . . . . . . . . . . . . . .*

*. . . . . . . 91 Menu Options for Setup Mode Menu Options for Ink Levels. . .*

*. . . . . . . . . . . . . .109 Menu Options for Maintenance. . . . . .*

*. . . . . . . . 109 Menu Options for Printer Setup. .*

*. . . . . . . . . .*

*. . 109 Menu Options for Network Settings. . . . . . . .*

*. . . 110 Menu Options for Epson Connect Services. . . . . . 111 Menu Options for Google Cloud Print Services. . . 112 Menu Options for File Sharing Setup. . .*

> *. . . . . . . .112 Menu Options for External Device Setup. . . . . . .*

*. 112 Menu Options for Guide Functions. . . . . . . . . . . . 112 Menu Options for Firmware Update. .*

*. . . . . . . . . 113 Menu Options for Restore Default Settings. . . . . .*

*113 Replacing Ink Cartridges Checking the Ink Levels. . . . . . . . . .*

*. . . . . . . . . .*

*. 93 Checking the Ink Levels - Control Panel. . . . . . . 93 Checking the Ink Levels - Windows. .*

*. . . . . . . . .93 Checking the Ink Levels - Mac OS X.*

*. . . . . . . . . 93 Ink Cartridge Codes. . . . . . . . . . .*

*. . . . . . . . . . . . .93 Ink Cartridge Handling Precautions. .*

*. . . . .*

*. . . . . 94 Replacing Ink Cartridges. . . . .*

*. . . . . . . . . . . . . . .*

*96 Temporarily Printing with Black Ink. . . . . . . . . . . . 99 Temporarily Printing with Black Ink - Windows 100 Temporarily Printing with Black Ink Mac OS X. . .*

> *. . . . . . . . . . . . . . . . . . . .*

*. . . . . 101 Conserving Black Ink when the Black Ink Is Low (for Windows Only). . . . .*

*. . . . . . . . . . . . . . 102 Network Service and Software Information Epson Connect Service.*

> *. . . . . . . . . . . . . . .*

*. . . . . 114 Web Config. . . . .*

*. . . . . . . . . . . . . . . . . . . .*

*. . . . 114 Running Web Config on a Web Browser. . . . . . 115 Running Web Config on Windows. . . . .*

*. . . . . 115 Running Web Config on Mac OS X. . . . . . . . . .*

*115 Windows Printer Driver. . . . . . . . . .*

*. . . . . . . . . .*

*116 Guide to Windows Printer Driver. . . . . . . . . .*

*. 116 Making Operation Settings for the Windows Printer Driver. . . . . . . . .*

*. . . . . . . . . .*

*. . . . . . 119 Mac OS X Printer Driver. . . .*

## *. . . . . . . . . . . . . . .*

*119 Guide to Mac OS X Printer Driver. . . . . . . . . . .120 Making Operation Settings for the Mac OS X Printer Driver. . . .*

#### *. . . . . . . . . . . . . . . . . . . .*

*. 121 EPSON Scan (Scanner Driver). . . . . . . . .*

*. . . . . . 122 Epson Event Manager. . . .*

*. . . . . . . . . .*

*. . . . . . . .122 Epson Easy Photo Print. .*

*. . . . . . . . . . . . . . .*

*. . . 123 Epson Print CD. . . . . . . . . . . .*

*. . . . . . . . . . . . . . 123 E-Web Print (for Windows Only).*

> *. . . . . . . . . . . . 123 Easy Photo Scan. . .*

> > *. . . . . . . . low. . . . . . .*

> > > *. . . . .*

*. . . . . . . . . 143 Printing Slows Down Dramatically During Continuous Printing.*

### *. . . . . . . . . . . . . . . . . . . .*

*143 Cannot Cancel Printing from a Computer Running Mac OS X v10.6.8. . . . . . . .*

*. . . . . . . . 143 Cannot Start Scanning. .*

*. . . . . . . . . .*

*. . . . . . . . . 144 Cannot Start Scanning when Using the Control Panel.*

*. . . . . . . . . . . . . . .*

*. . . . . . . . . .144 Scanned Image Problems. . . . .*

> *. . . . . . . . . . . . . . 145 Scan Quality Is Poor.*

# *. . . . .*

*. . . . . . . . . .*

*. . . . . 145 Characters Are Blurred. . . . .*

#### *. . . . . . . . . .*

*. . . .145 An Image of the Reverse Side of the Original Appears in the Scanned Image. . . . . .*

*. . . . . . . 145 Moire (Cross-Hatch) Patterns Appear in the Scanned Image. . .*

*. . . . . . . . . . . . . . . . . . . .*

*. .146 Scanning Area or Direction Is Not Correct. . . . 146 The Scanned Image Problem Could Not be Cleared. . . .*

*. . . . . . . . . . . . . . . . . . . .*

*. . . . . . 146 Other Scanning Problems. . . .*

*. . . . . . . . . .*

*. . . . . 147 Cannot Scan in Full Auto Mode in EPSON Scan. . . . .*

*. . . . . . . . . . . . . . . . . . . .*

*. . . . . . . 147 Thumbnail Preview Does Not Work Properly. . .*

*147 Scanning Is Too Slow. . . . . . . . . .*

*. . . . . . . . . .*

*147 Scanning Stops when Scanning to PDF/ Multi-TIFF. . . . . . . . . .*

*. . . . . . . . . . . . . . . . . 147 Other Problems. . .*

*. . . . . . . . . .*

*. . . . . . . . . . . . . 148 Slight Electric Shock when Touching the Printer. .*

> *. . . . . . . . . . . . . . .*

*. . . . . . . . . .*

*. . . .148 Operation Sounds Are Loud.*

*. . . . . . . . . . . . . . 148 Cannot Save Data to a Memory Device.*

*. . . . . . 148 Application Is Blocked by a Firewall (for Windows Only). . . .*

*. . . . . . . . . . . . . . . . . . . .*

*148 "?" Is Displayed on the Photo Selection Screen. . 148 Appendix Technical Specifications. . . . . . . .*

*. . . . . . . . . .*

*. . 149 Printer Specifications. . . . . . . .*

*. . . . . . . . . . . . 149 Scanner Specifications. . .*

*. . . . .*

*. . . . . . . . . .*

*. 150 Interface Specifications. . . . . . . . .*

#### *. . . . . . . . . .*

*150 6 User's Guide Contents Wi-Fi Specifications. . . . . . . . . .*

*. . . . . . . . . . . 151 Security Protocol. . . .*

*. . . . .*

*. . . . . . . . . .*

*. . . . 151 Supported Third Party Services. . . . . .*

*. . . . . . . 151 External Storage Device Specifications. . . . . . . .151 Dimensions. . . . .*

> *. . . . . . . . . . . . . . . . . . . .*

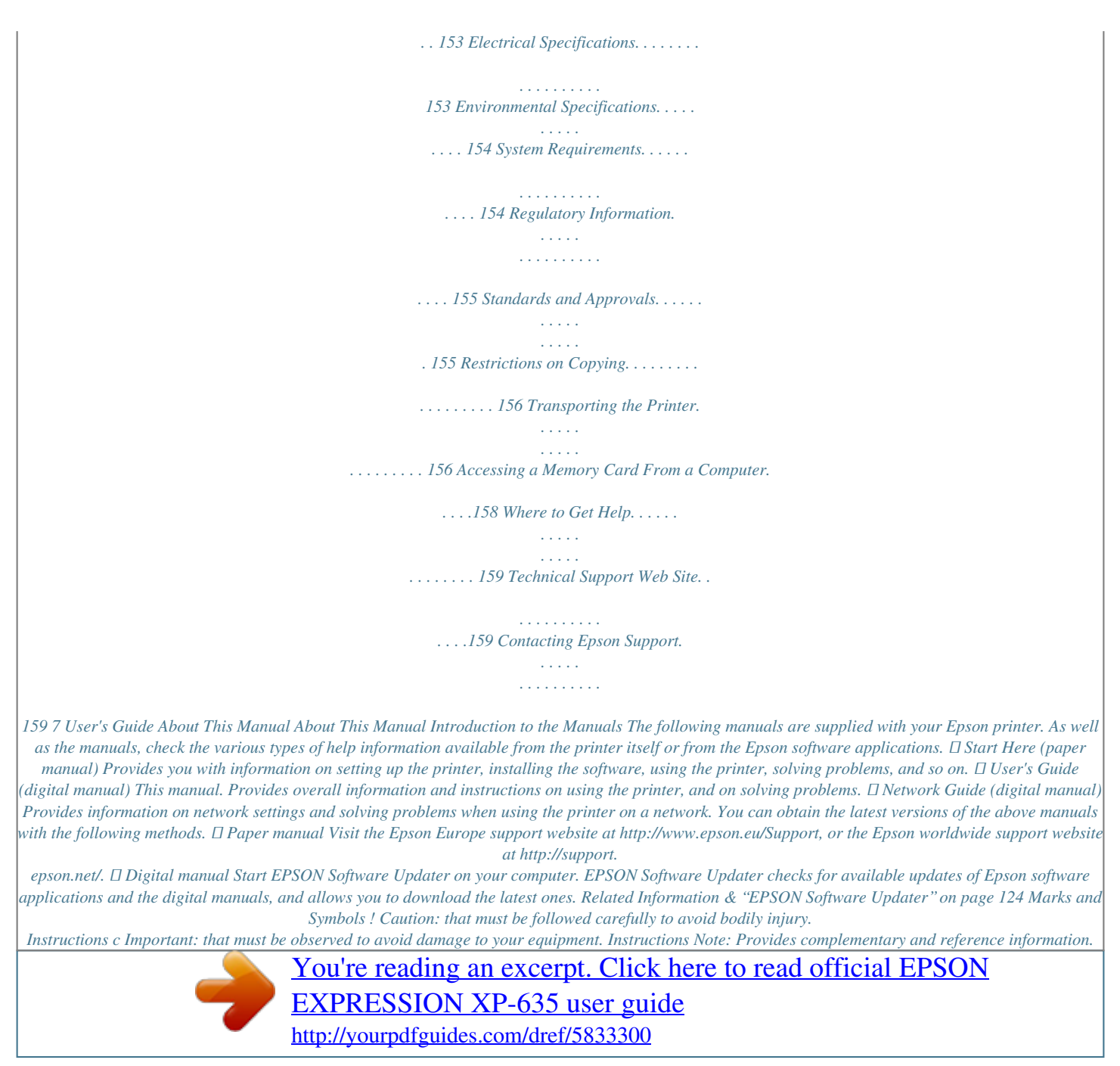

 *& Related Information Links to related sections. 8 User's Guide About This Manual Descriptions Used in this Manual ❏ Screenshots of the printer driver and the EPSON Scan (scanner driver) screens are from Windows 8.1 or Mac OS X v10.*

*10.x. The content displayed on the screens varies depending on the model and situation. ❏ Illustrations of the printer used in this manual are examples only. Although there may be slight differences depending on the model, the method of operation is the same. ❏ Some of the menu items on the LCD screen vary depending on the model and settings. Operating System References Windows In this manual, terms such as "Windows 8.1", "Windows 8", "Windows 7", "Windows Vista", and "Windows XP" refer to the following operating systems. Additionally, "Windows" is used to refer to all versions. ® ® ® ® ❏ Microsoft Windows 7 operating system* <sup>®</sup> ® *□ Microsoft Windows Vista operating system* ® ® *□ Microsoft Windows XP operating system* ® ® *□ Microsoft Windows XP Professional x64 Edition operating system ® ® ❏ Microsoft Windows 8 operating system Mac OS X In this manual, "Mac OS X v10.*

*10.x" refers to OS X Yosemite, "Mac OS X v10.9.x" refers to OS X Mavericks, and "Mac OS X v10.8.x" refers to OS X Mountain Lion. Additionally, "Mac OS X" is used to refer to "Mac OS X v10.10.x", "Mac OS X v10.9.*

*x", "Mac OS X v10.8.x", "Mac OS X v10.7.x", and "Mac OS X v10.*

*6.8". ❏ Microsoft Windows 8.1 operating system 9 User's Guide Important Instructions Important Instructions Safety Instructions Read and follow these instructions to ensure safe use of this printer. Make sure you keep this manual for future reference.*

*Also, be sure to follow all warnings and instructions marked on the printer. ❏ Use only the power cord supplied with the printer and do not use the cord with any other equipment. Use of other cords with this printer or the use of the supplied power cord with other equipment may result in fire or electric shock. ❏ Be sure your AC power cord meets the relevant local safety standard. ❏ Never disassemble, modify, or attempt to repair the power cord, plug, printer unit, scanner unit, or options by yourself, except as specifically explained in the printer's manuals. ❏ Unplug the printer and refer servicing to qualified service personnel under the following conditions: The power cord or plug is damaged; liquid has entered the printer; the printer has been dropped or the casing damaged; the printer does not operate normally or exhibits a distinct change in performance. Do not adjust controls that are not covered by the operating instructions. ❏ Place the printer near a wall outlet where the plug can be easily unplugged. ❏ Do not place or store the printer outdoors, near excessive dirt or dust, water, heat sources, or in locations subject to shocks, vibrations, high temperature or humidity. ❏ Take care not to spill liquid on the printer and not to handle the printer with wet hands.*

*❏ Keep the printer at least 22 cm away from cardiac pacemakers. Radio waves from this printer may adversely affect the operation of cardiac pacemakers. ❏ If the LCD screen is damaged, contact your dealer. If the liquid crystal solution gets on your hands, wash them thoroughly with soap and water. If the liquid crystal solution gets into your eyes, flush them immediately with water. If discomfort or vision problems remain after a thorough flushing, see a doctor immediately. ❏ Be careful when you handle ink cartridges, as there may be some ink around the ink supply port. ❏ If ink gets on your skin, wash the area thoroughly with soap and water. ❏ If ink gets into your eyes, flush them immediately with water. If discomfort or vision problems continue after a thorough flushing, see a doctor immediately.*

*❏ If ink gets into your mouth, see a doctor right away. ❏ Do not disassemble the ink cartridge; otherwise ink may get into your eyes or on your skin. ❏ Do not shake ink cartridges too vigorously and do not drop them. Also, be careful not to squeeze them or tear their labels. Doing so may cause ink leakage. ❏ Keep ink cartridges out of the reach of children. Printer Advisories and Warnings Read and follow these instructions to avoid damaging the printer or your*

*property. Make sure you keep this manual for future reference. 10 User's Guide Important Instructions Advisories and Warnings for Setting Up/Using the Printer □ Do not block or cover the vents and openings in the printer. □ Use only the type of power source indicated on the printer's label. ❏ Avoid using outlets on the same circuit as photocopiers or air control systems that regularly switch on and off. ❏ Avoid electrical outlets controlled by wall*

*switches or automatic timers. ❏ Keep the entire computer system away from potential sources of electromagnetic interference, such as loudspeakers or the base units of cordless telephones. ❏ The power-supply cords should be placed to avoid abrasions, cuts, fraying, crimping, and kinking. Do not place objects on top of the power-supply cords and do not allow the power-supply cords to be stepped on or run over. Be particularly careful to keep all the power-supply cords straight at the ends and the points where they enter and leave the transformer. ❏ If you use an extension cord with the printer, make sure that the total ampere rating of the devices plugged into the extension cord does not exceed the cord's ampere rating. Also, make sure that the total ampere rating of all devices plugged into the wall outlet does not exceed the wall outlet's ampere rating. ❏ If you plan to use the printer in Germany, the building installation must*

*be protected by a 10 or 16 amp circuit breaker to provide adequate short-circuit protection and over-current protection for the printer. ❏ When connecting the printer to a computer or other device with a cable, ensure the correct orientation of the connectors.*

*Each connector has only one correct orientation. Inserting a connector in the wrong orientation may damage both devices connected by the cable. ❏ Place the printer on a flat, stable surface that extends beyond the base of the printer in all directions. The printer will not operate properly if it is tilted at an angle. ❏ When storing or transporting the printer, avoid tilting it, placing it vertically, or turning it upside down; otherwise ink may leak. ❏ Allow space above the printer so that you can fully raise the document cover. ❏ Leave enough space in front of the printer for the paper to be fully ejected. ❏ Avoid places subject to rapid changes in temperature and humidity. Also, keep the printer away from direct sunlight, strong light, or heat sources. ❏ Do not insert objects through the slots in the printer.*

*❏ Do not put your hand inside the printer during printing. ❏ Do not touch the white flat cable inside the printer.*

[You're reading an excerpt. Click here to read official EPSON](http://yourpdfguides.com/dref/5833300)

[EXPRESSION XP-635 user guide](http://yourpdfguides.com/dref/5833300)

<http://yourpdfguides.com/dref/5833300>

 *❏ Do not use aerosol products that contain flammable gases inside or around the printer. Doing so may cause fire. ❏ Do not move the print head by hand; otherwise, you may damage the printer.*

*❏ Be careful not to trap your fingers when closing the scanner unit. ❏ Do not press too hard on the scanner glass when placing the originals. ❏ Always turn the printer off using the P button. Do not unplug the printer or turn off the power at the outlet until the P light stops flashing. ∐ Before transporting the printer, make sure that the print head is in the home (far right) position and the ink cartridges are in place.*

*❏ If you are not going to use the printer for a long period, be sure to unplug the power cord from the electrical outlet. 11 User's Guide Important Instructions Advisories and Warnings for Using the Printer with a Wireless Connection ❏ Radio waves from this printer may negatively affect the operation of medical electronic equipment, causing them to malfunction. When using this printer inside medical facilities or near medical equipment, follow directions from the authorized personnel representing the medical facilities, and follow all posted warnings and directions on the medical equipment. ❏ Radio waves from this printer may negatively affect the operation of automatically controlled devices such as automatic doors or fire alarms, and could lead to accidents due to*

*malfunction. When using this printer near automatically controlled devices, follow all posted warnings and directions on these devices. Advisories and Warnings for Using Memory Cards ❏ Do not remove a memory card or turn off the printer while the memory card light is flashing. ❏ The methods for using memory cards vary according to card type. Be sure to refer to the manual packaged with your memory card for details. ❏ Use only memory cards compatible with the printer. Related Information & "Supported Memory Card Specifications" on page 151 Advisories and Warnings for Using the Touchpad ❏ The LCD screen may contain a few small bright or dark spots, and because of its features it may have an uneven brightness.*

*These are normal and do not indicate that it is damaged in any way. ❏ Only use a dry, soft cloth for cleaning. Do not use liquid or chemical cleaners. ❏ The exterior cover of the touchpad could break if it receives a heavy impact. Contact your dealer if the touchpad's surface chips or cracks, and do not touch or attempt to remove the broken pieces. ❏ Press the touchpad gently with your finger. Do not press forcefully or operate with your nails. ❏ The touchpad is a capacitive touch panel, which responds only when touched directly with a finger. The panel may not respond when touched with wet hands, gloved hands, or touched through a protective sheet or sticker. ❏ Do not operate using sharp objects such as a ball point pen, pencil and so on.*

*❏ Condensation inside the touchpad due to abrupt changes in temperature or humidity may cause performance to deteriorate. Protecting Your Personal Information When you give the printer to someone else or dispose of it, erase all the personal information stored in the printer's memory by selecting Setup > Restore Default Settings > All Settings on the control panel. 12 User's Guide Printer Basics Printer Basics Part Names and Functions A B Control Panel CD/DVD tray Operates the printer. Place a CD/DVD for label printing. This should usually be stored on the bottom of the printer.*

*A Ink cartridge holder Install the ink cartridges. Ink is ejected from the print head nozzles underneath. 13 User's Guide Printer Basics A B C D E Front cover Output tray Paper cassette 1 Paper cassette 2 Edge guide Open to load paper in the paper cassette. Holds the ejected paper. Pull out manually and push it back in to store.*

*Loads paper. Feeds the paper straight into the printer. Slide to the edges of the paper. A B C Document cover Scanner glass Scanner unit Blocks external light while scanning. Place the originals. Scans placed originals. Open to replace ink cartridges or to remove jammed paper. This unit should usually be kept closed. 14 User's Guide Printer Basics D E Memory card slot External interface USB port Insert a memory card. Connects an external storage device or a PictBridge capable device.*

*A B C AC inlet Rear cover Vent Connects the power cord. Remove when removing jammed paper. Releases heat from the inside of the printer. Vents are on the bottom right, bottom left, and on the right-hand side. Do not cover the vents when placing the printer. Connects a USB cable to connect with a computer. D USB port Control Panel You can change the angle of the control panel. 15 User's Guide Printer Basics Buttons A Turns the printer on or off. Do not turn off while the power light is flashing (while the printer is operating or processing data). Unplug the power cord when the power light is off.*

*B C D E F G Displays the home screen. Selects the number of pages to print. Stops the current operation. Displays menus such as CD/DVD label printing and copying. Returns to the previous screen.*

*u d l r OK Use the u d l r buttons to select a menu, and then press the OK button to open the selected menu. Starts an operation such as printing or copying. H Guide to the LCD Screen Menus and messages are displayed on the LCD screen. Select a menu or setting by pressing the u d l r buttons. Guide to the Home Screen The following icons and menus are displayed on the home screen.*

*16 User's Guide Printer Basics A Icons that show the network status are displayed. You can learn the meaning of the icons in the Help menu. Enter Help from the home screen using the l or r button, and then press the OK button. Select Icon List using the u or d button, and then press the OK button. B Function icons and names are displayed as mode icons. Copy Print Photos Scan More Functions Enters Copy mode that allows you to copy a document. Enters Print Photos mode that allows you to print photos on your memory card. Enters Scan mode that allows you to scan a document or a photo. Enters More Functions mode that allows you to access a variety of printing features such as copying photos, printing photos in different layouts, and copying or printing on a CD/DVD. Enters Setup mode that allows you to make maintenance, printer setup, and network settings.*

*Displays help information on basic operations, meaning of the icons displayed on the LCD screen, and troubleshooting information. Displays Quiet Mode setting that allows you to reduce the noise the printer makes. However, enabling this may reduce print speed. Depending on the paper type and print quality settings you selected, there may be no difference in the printer's noise level. This is a shortcut to the following menu. Setup > Printer Setup > Quiet Mode Wi-Fi Setup Displays menus that allow you to set up the printer for use on a wireless network. This is a shortcut to the following menu. Setup > Network Settings > Wi-Fi Setup Setup Help Quiet Mode C D When l and r are displayed, you can scroll right or left.*

 *Available buttons are displayed. In this example, you can proceed to the selected menu by pressing the OK button.*

*Related Information & "Copying Basics" on page 76 & "Printing Photos by Selecting from a Memory Card" on page 40 & "Scanning Using the Control Panel" on page 83 & "Copying Photos" on page 79 & "Printing in Various Layouts" on page 47 & "Printing Photos from a Memory Card onto a CD/DVD Label" on page 41 & "Menu Options for Setup Mode" on page 109 Entering Characters To enter characters and symbols for network settings from the control panel, use the u, d, l, and r buttons and the software keyboard on the LCD screen. Press the u, d, l, or r button to highlight a character or function button on the keyboard, and then press the OK button to confirm. When you have finished entering characters, highlight Done, and then press the OK button. 17 User's Guide Printer Basics The displayed screen varies depending on the settings items. The following is the screen for entering the password for your Wi-Fi network.*

*Icons AB12 ab12 Symbol Descriptions Changes letters to uppercase. Changes letters to lowercase. Displays symbols. Moves the cursor to the left or right. Deletes a character to the left (backspace).*

*lr Space Done Enters a space to the right of the cursor. Closes the software keyboard screen and displays a confirmation screen, or moves to the next screen. 18 User's Guide Loading Paper Loading Paper Paper Handling Precautions ❏ Read the instruction sheets supplied with the paper. ❏ Fan and align the edges of the paper before loading. Do not fan or curl photo paper. Doing so may damage the printable side. ❏ If the paper is curled, flatten it or curl it slightly in the opposite direction before loading. Printing on curled paper may cause paper jams and smears on the printout. ❏ Do not use paper that is wavy, torn, cut, folded, damp, too thick, too thin, or paper that has stickers stuck to it. Using these types of paper causes paper jams and smears on the printout.*

*❏ Fan and align the edges of the envelopes before loading. When the stacked envelopes are puffed up with air, press them down to flatten them before loading. ❏ Do not use envelopes that are curled or folded. Using these envelopes causes paper jams and smears on the printout. ❏ Do not use envelopes with adhesive surfaces on the flaps or window envelopes. ❏ Avoid using envelopes that are too thin, as they may curl during printing. Related Information & "Printer Specifications" on page 149 19 User's Guide Loading Paper Available Paper and Capacities Epson recommends using genuine Epson paper to ensure high-quality printouts. Genuine Epson Paper Media Name Size Loading Capacity (Sheets) Paper Cassette 1 Epson Bright White Ink Jet Paper Epson* Ultra Glossy Photo Paper A4 – Paper Cassette 2 80\*2 20 20 □ Auto, Manual – □ 2-Sided Printing Borderless Printing\*1 A4 10 × 15 cm (4 × 6 in.), 13 × 18 *cm (5 × 7 in.) – 20 – Epson Premium Glossy Photo Paper A4 10 × 15 cm (4 × 6 in.*

*), 13 × 18 cm (5 × 7 in.) 16:9 wide size (102 × 181 mm) – 20 20 20 – 20 20 ✓ Epson Premium Semigloss Photo Paper A4 10 × 15 cm (4 × 6 in.) – 20 – 20 20 20 20 20 – Epson Photo Paper Glossy A4 10 × 15 cm (4 × 6 in.), 13 × 18 cm (5 × 7 in.) – ✓ Epson Matte PaperHeavyweight Epson Double-Sided Matte Paper Epson Photo Quality Ink Jet Paper Epson Iron-On Cool Peel Transfer Paper\*3 Epson Photo Stickers\*3 \*1 \*2 \*3 A4 – 20 – □ □ A4 – 1 Auto, Manual A4 – 80 – – A4 – 1 – – A6 1 1 – – Borderless printing is not available for 2-sided printing.*

*For manual 2-sided printing, you can load up to 30 sheets for paper with one side already printed. Only printing from computer is available. Note: The availability of paper varies by location. For the latest information on paper available in your area, contact Epson support. 20 User's Guide Loading Paper Commercially Available Paper Media Name Size Loading Capacity (Sheets) Paper Cassette 1 Plain paper Letter\*1, A4, B5\*1 A5 – – Paper Cassette 2 Up to the line indicated by the triangle symbol on the edge guide.*

*\*2 1 20 1 10 Auto, Manual Manual – 2-Sided Printing Borderless Printing Legal\*1 A6\*1 User Defined\*1 Envelope\*1 Envelope #10, Envelope DL, Envelope C6 – 20 – – Manual Manual Manual – – \*1 \*2 Only printing from computer is available. For manual 2-sided printing, you can load up to 30 sheets for paper with one side already printed. Related Information & "Part Names and Functions" on page 13 & "Technical Support Web Site" on page 159 List of Paper Types To obtain optimum printing results, select the paper type that suits the paper. Media Name Media Type Control Panel Printer Driver, Smart device\*2 plain papers Epson Ultra Glossy Epson Premium Glossy Epson Premium Semigloss Photo Paper Glossy Epson Matte Epson Bright White Ink Jet Paper\*1 Epson Ultra Glossy Photo Paper\*1 Epson Premium Glossy Photo Paper\*1 Epson Premium Semigloss Photo Paper\*1 Epson Photo Paper Glossy\*1 Epson Matte Paper-Heavyweight\*1 Epson Double-Sided Matte Paper\*1 Epson Photo Quality Ink Jet Paper\*1 Epson Iron-On Cool Peel Transfer Paper plain papers Ultra Glossy Prem. Glossy Prem. Semigloss Glossy Matte Photo Quality IJ plain papers Epson Photo Quality Ink Jet plain papers 21 User's Guide Loading Paper Media Name Media Type Control Panel Printer Driver, Smart device\*2 Epson Photo Stickers plain papers Envelope Epson Photo Stickers\*1*

*Plain paper\*1 Envelope \*1 \*2 Photo Stickers plain papers Envelope These paper types are compatible with Exif Print and PRINT Image Matching when printing from the printer driver. For more details, see the documentation provided with the Exif Print or PRINT Image Matching compatible digital camera. For smart devices, these media types can be selected when printing using Epson iPrint. Loading Paper in the Paper Cassette 1 You can load small size photo paper. If you load the same paper in paper cassette 2 and select Cassette 1>Cassette 2 as the Paper Source setting in the print settings, the printer*

*automatically feeds paper from paper cassette 2 when paper runs out in paper cassette 1.*

*Note: When the output tray is ejected, check that there is no paper on the tray, and then close it by pushing it with your hand. 1. Raise the control panel. 2. Open the front cover. 22 User's Guide Loading Paper 3. Check that the printer is not operating, and then pull out paper cassette 1. Paper cassette 1 has an alignment mark that allows you to locate it easily. c Important: 1 is too far inside the printer, turn the printer off and on again.*

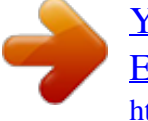

 *If paper cassette 4.*

*Slide the edge guides to their maximum position. 5. Slide the front edge guide to the paper size you want to use. 6. With the printable side facing down, load paper against the front edge guide.*

*23 User's Guide Loading Paper c Important: the paper does not extend beyond the triangle symbol at the end of the cassette. ❏ Make sure ❏ Do not load more than the maximum number of sheets specified for the paper. Do not load paper above the line indicated by the triangle symbol on the edge guide. ❏ Photo Sticker sheet Follow the instructions supplied with the stickers to load one sheet of Photo Stickers. Do not load the loading support sheets into this product.*

*7. Slide the right edge guide to the edge of the paper. 24 User's Guide Loading Paper 8. Insert paper cassette 1. Line up the alignment marks on the printer and the tray. 9. Check the paper size and paper type settings displayed on the control panel. To use the settings, select Confirm using the u or d button, press the OK button, and then go to step 11. To change the settings, select Change using the u or d button, press the OK button, and then go to the next step. Note: The paper setting screen is not displayed if you have disabled Paper Configuration in the following menus.*

*Go to step 11. Setup > Printer Setup > Paper Source Setting > Paper Configuration 10. On the paper size setting screen, select the paper size using the u or d button, and then press the OK button. On the paper type setting screen, select the paper type in the same way, and then press the OK button. Check the settings, and then press the OK button. Note: You can also display the paper size and paper type settings screen by selecting the paper source in the following menus. Setup > Printer Setup > Paper Source Setting > Paper Setup 11. Slide out the output tray. Related Information & "Paper Handling Precautions" on page 19 & "Available Paper and Capacities" on page 20 & "Menu Options for Paper and Print Settings" on page 49 25 User's Guide Loading Paper Loading*

*Paper in the Paper Cassette 2 You can load almost any type of paper. We recommend loading A4 size plain paper as this is used frequently. If you load the same paper in paper cassette 1 and select Cassette 1>Cassette 2 as the Paper Source setting in the print settings, the printer automatically feeds paper from paper cassette 2 when paper runs out in paper cassette 1. Note: When the output tray is ejected, check that there is no paper on the tray, and then close it by pushing it with your hand. 1. Raise the control panel. 2.*

*Open the front cover. 3. Check that the printer is not operating, and then pull out paper cassette 2. 4. Slide the edge guides to their maximum position. 26 User's Guide Loading Paper 5. Slide the front edge guide to the paper size you want to use. 6. With the printable side facing down, load paper against the front edge guide. c Important: the paper does not extend beyond the triangle symbol at the end of the cassette. ❏ Make sure ❏ Do not load more than the maximum number of sheets specified for the paper. For plain paper, do not load above the line indicated by the triangle symbol on the edge guide. 27 User's Guide Loading Paper ❏ Envelopes ❏ Photo Sticker sheet Follow the instructions supplied with the stickers to load one sheet of Photo Stickers. Do not load the loading support sheets into this product. ❏ Paper larger than A4 size Pull out paper cassette 1 beforehand.*

*28 User's Guide Loading Paper 7. Slide the right edge guide to the edge of the paper. 8. Insert paper cassette 2. 9. Check the paper size and paper type settings displayed on the control panel. To use the settings, select Confirm using the u or d button, press the OK button, and then go to step 11. To change the settings, select Change using the u or d button, press the OK button, and then go to the next step. Note: The paper setting screen is not displayed if you have disabled Paper Configuration in the following menu. Go to step 11.*

*Setup > Printer Setup > Paper Source Setting > Paper Configuration 10. On the paper size setting screen, select the paper size using the u or d button, and then press the OK button. On the paper type setting screen, select the paper type in the same way, and then press the OK button. Check the settings, and then press the OK button. Note: You can also display the paper size and paper type settings screen by selecting the paper source in the following menus.*

*Setup > Printer Setup > Paper Source Setting > Paper Setup 29 User's Guide Loading Paper 11. Slide out the output tray. Related Information & "Paper Handling Precautions" on page 19 & "Available Paper and Capacities" on page 20 & "Menu Options for Paper and Print Settings" on page 49 30 User's Guide Placing Originals on the Scanner Glass Placing Originals on the Scanner Glass c Important: bulky originals such as books, prevent exterior light from shining directly onto the scanner glass. When placing 1. Open the document cover.*

*2. 3. Remove any dust or stains on the scanner glass. Place the original face-down and slide it to the corner mark. Note: A range of 1.5 mm from the edges of the scanner glass is not scanned. ❏ When copying photos, place the photos 5 mm away from the corner mark of the scanner glass. You can place up to two photos at the same time (depending on the size). Leave 5 mm between photos. 31 User's Guide Placing Originals on the Scanner Glass You can place photos of different sizes at the same time.*

*The photos should be larger than 30 × 40mm. ❏ To copy a CD/DVD label, place the CD/DVD in the center of the scanner glass. If the CD/DVD is not placed exactly in the center, the positioning is automatically adjusted. ❏ If you are scanning using Full Auto Mode or thumbnail preview in EPSON Scan, place the original 4.5 mm away from the corner mark of the scanner glass. Place multiple photos at least 20 mm apart from each other. The photos should be larger than 15 × 15 mm. 4. Close the cover gently. Note: Remove the originals after scanning or copying.*

*If you leave the originals on the scanner glass for a long time, they may stick to the surface of the glass. 32 User's Guide Inserting a Memory Card Inserting a Memory Card Supported Memory Cards miniSD\* miniSDHC\* microSD\* microSDHC\* microSDXC\* SD SDHC SDXC \* Attach an adapter to fit the memory card slot. Otherwise, the card may get stuck. Related Information & "Supported Memory Card Specifications" on page 151 Inserting and Removing a Memory Card 1. Insert a memory card into the printer.*

*The printer starts reading the data and the light flashes. When reading is complete, the light stops flashing and remains on. 33 User's Guide Inserting a Memory Card c Important:to force the card all the way into the slot. It should not be fully inserted.*

> [You're reading an excerpt. Click here to read official EPSON](http://yourpdfguides.com/dref/5833300) [EXPRESSION XP-635 user guide](http://yourpdfguides.com/dref/5833300)

<http://yourpdfguides.com/dref/5833300>

# *Do not try 2.*

*When you have finished using the memory card, make sure the light is not flashing, and then remove the card. c Important: the memory card while the light is flashing, the data in the memory card may be lost. If you remove Note: If you access the memory card from a computer, you need to operate the computer to safely remove the removable device. 34 User's Guide Inserting a Memory Card Related Information & "Accessing a Memory Card From a Computer" on page 158 35 User's Guide Loading a CD/DVD for Printing Loading a CD/DVD for Printing Printable CD/DVDs You can print on a circular 12-cm CD/DVD labelled as suitable for printing, for example "printable on the label surface" or "printable with ink jet printers." To print on a CD/DVD with a higher quality print surface, select CD/DVD Premium Surface as the Paper Type in the printer driver. You can also print on Blu-ray Discs™. CD/DVD Handling*

*Precautions ❏ See the documentation provided with your CD/DVD for more information on handling the CD/DVD or writing data. ❏ Do not print on the CD/DVD before writing your data to it. If you do, fingerprints, dirt, or scratches on the surface may cause errors while writing data. ❏ Depending on the CD/DVD type or printing data, smearing may occur.*

*Try making a test print on a spare CD/ DVD. Check the printed surface after waiting for one full day. ❏ Compared to printing on genuine Epson paper, the print density is lowered to prevent ink from smearing on the CD/DVD. Adjust the print density as necessary. ❏ Allow the printed CD/DVDs at least 24 hours to dry avoiding direct sunlight. Do not stack or insert the CD/ DVDs into your device until they are completely dry. ❏ If the printed surface is sticky even after it has dried, lower the print density. ❏ Reprinting on the same CD/DVD may not improve the print quality. ❏ If the CD/DVD tray or the internal transparent compartment are accidentally printed on, immediately wipe off the ink. ❏ Depending on the print area setting, the CD/DVD or CD/DVD tray may get dirty. Make settings to print on the printable area. Related Information & "Printable Area for CD/DVD" on page 150 Loading a CD/DVD c Important: on the CD/DVD, see the CD/DVD handling precautions. ❏ Before printing ❏ Do not insert the CD/DVD tray while the printer is operating. This may damage the printer. ❏ Do not insert the CD/DVD tray until you are instructed to do so.*

*Otherwise, an error occurs and the CD/DVD is ejected. ❏ When the output tray is ejected, check that there is no paper on the tray, and then close it by pushing it with your hand. 36 User's Guide Loading a CD/DVD for Printing 1. Press the button and select Load CD/DVD using the u or d button, and then press the OK button. Select Yes using the u or d button and press the OK button.*

*2. A message is displayed on the screen telling you that the printer is preparing, and then you are instructed to load a CD/DVD. Follow the instructions below to load the CD/DVD. Raise the control panel. 3. 4. Close the front cover. 5. Remove the CD/DVD tray from the bottom of the printer 6. Place a CD/DVD on the CD/DVD tray with the printable side face-up.*

*Press the center of the CD/DVD to securely set it on the tray. 37 User's Guide Loading a CD/DVD for Printing 7. Insert the CD/DVD tray into the printer. Line up the alignment marks on the printer and the tray. 8. Press the OK button. When a message is displayed on the screen telling you that the printer is ready, press the OK button. Related Information & "Printable CD/DVDs" on page 36 & "CD/DVD Handling Precautions" on page 36 & "Printing Photos from a Memory Card onto a CD/DVD Label" on page 41 & "Printing a CD/DVD Label with Epson Print CD" on page 69 & "Copying on a CD/DVD Label" on page 80 Removing a CD/DVD 1. Remove the CD/DVD tray when it is ejected automatically after printing, and then remove the CD/DVD from the tray. 38 User's Guide Loading a CD/DVD for Printing 2.*

*Insert the CD/DVD tray back into the slot on the bottom of the printer. c Important: is finished, make sure you remove the CD/DVD tray and store it at the bottom of the printer. If After printing you do not remove the tray and turn the printer on or off, or run head cleaning, the CD/DVD tray will strike the print head and may cause the printer to malfunction. Note: To remove the CD/DVD tray without printing, press the the OK button. button, select Eject CD/DVD Tray > Yes, and then press Related Information & "CD/DVD Handling Precautions" on page 36 39 User's Guide Printing Printing Printing from the Control Panel Printing Photos by Selecting from a Memory Card 1.*

*Load paper in the printer. c Important: settings on the control panel. Make the paper 2. Insert a memory card into the printer. c Important: the memory card until you have finished printing.*

*Do not remove Note: ❏ Remove the memory card when printing from an external storage device such as a hard disk or USB flash memory. ❏ If you have 1000 or more photos on your memory card, photos are automatically divided into groups containing a maximum of 999 photos and the Select Group screen is displayed. Select a group containing the photos you want to print. 3. 4. Enter Print Photos from the home screen using the l or r button, and then press the OK button. Select a photo using the l or r button and set the number of copies using the – or + button. When printing more than one photo, repeat this procedure. Note: The following menus, that are displayed by pressing the d button, help you select photos easily when you have many photos on your memory card. ❏ Browse: Use the Browse by Date menu to sort photos by date, and then select all photos of the same date at the same time.*

*❏ Display Mode: Use the 9-up menu to display nine photos on a screen. 5. Press the d button to display the menu, select Print Settings using the u or d button, and then press the OK button. Note: Select Crop/Zoom if you want to crop a part of a photo. Use the u, d, l, or r button to move the frame to the area you want to crop, and then press the – or + button to change the size of the frame. Press the frame. button to rotate the 6. Use the u or d button to select setting items such as the paper size and the paper type, and change the settings using the l or r button. 7. Press the x button.*

*40 User's Guide Printing Related Information & "Loading Paper in the Paper Cassette 1" on page 22 & "Loading Paper in the Paper Cassette 2" on page 26 & "List of Paper Types" on page 21 & "Inserting a Memory Card" on page 33 & "Menu Options for Printing from the Control Panel" on page 48 Printing Photos from a Memory Card onto a CD/DVD Label You can select photos stored on a memory card to print onto a CD/DVD label. 1. Insert a memory card*

*into the printer.*

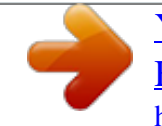

 *c Important: the memory card until you have finished printing. Do not remove 2.*

*3. 4. Press the button, select Print on CD/DVD using the u or d button, and then press the OK button. Select the layout using the l or r button, and then press the OK button. Check the screen, and then press the OK button.*

*For CD/DVD 4-up, select whether to place photos automatically or manually using the u or d button, and then press the OK button. 5. Select the photos you want to print using the l or r button, set the number of copies using the – or + button, and then press the OK button. When placing photos manually for CD/DVD 4-up, after displaying the photo you want to print using the l or r button, select Place this photo using the u or d button, and then press the OK button. If you want to leave a blank space, select Leave Blank using the u or d button, and then press the OK button. Note: ❏ The available number of copies is displayed at the top of the screen where you select the photos you want to print and the number of copies. You can select photos until 0 is indicated. ❏ Press the d button, and then select Crop/Zoom using the u or d button if you want to crop a part of the photo. Use the u, d, l, or r button to move the frame to the area you want to crop, and then press the – or + button to change the size of the frame. 6.*

*7. Check the screen, and then press the OK button. Set the outer diameter using the l or r button, set the inner diameter using the u or d button, and then press the OK button. Note: You can set 114 to 120 mm as the outer diameter, and 18 to 46 mm as the inner diameter in 1 mm increments. 8. Select Print on a CD/DVD using the u or d button and press the OK button. Note: For test printing, select Test Print on A4 Paper using the u or d button, and then load A4 plain paper in the paper cassette. You can check the printout image before printing on a CD/DVD label. 41 User's Guide Printing 9. A message is displayed on the screen telling you that the printer is getting ready.*

*You are then instructed to load a CD/DVD. Press d to check the instructions and load a CD/DVD. 10. Press the OK button, a message is displayed telling you that the printer is ready, and then press the OK button. 11.*

*Press the x button. 12. When printing has finished, the CD/DVD tray is ejected. Remove the CD/DVD tray from the printer. 13.*

*Remove the CD/DVD and store the CD/DVD tray on the bottom of the printer. Related Information & "Inserting a Memory Card" on page 33 & "Loading a CD/DVD" on page 36 & "Removing a CD/DVD" on page 38 & "Menu Options for Printing from the Control Panel" on page 48 Printing Photos from a Memory Card with Handwritten Notes You can print a photo on a memory card with handwritten text or drawings. This allows you to create original cards such as New Year's cards or birthday cards. First select a photo and print a template on plain paper. Write or draw on the template and then scan it with the printer. You can then print the photo with your own personal notes and drawings. 1. Insert a memory card into the printer. c Important: the memory card until you have finished printing. Do not remove 2.*

*3. 4. 5. Enter More Functions from the home screen using the l or r button, and then press the OK button. Select Print Photo Greeting Card using the u or d button, and then press the OK button. Select Select Photo and Print Template using u or d button, and then press the OK button. Select a photo using the l or r button, and then press the OK button. 42 User's Guide Printing 6. Select the paper type for printing a photo with handwritten notes using the u or d button, and then press the OK button. Select the layout using the u or d button, and then press the OK button.*

*Select the frame using the u or d button, and then press the OK button. Load A4-size plain paper in paper cassette 2, and then pull out the output tray to print a template. 7. 8. 9.*

*c Important: settings on the control panel. Make the paper 10. Press the x button to print a template. 11. Follow the instructions on the template to write and draw.*

*12. Close the output tray by hand. Load photo paper in paper cassette 1, and then pull out the output tray. c Important: settings on the control panel. Make the paper 13. Select Print Greeting Cards from Template using the u or d button, and then press the OK button. 14. Check the screen, place the template on the scanner glass, and then press the OK button. Note: Make sure that the text on the template is completely dry before placing it on the scanner glass. If there are stains on the scanner glass, the stains are also printed on the photo.*

*15. Set the number of copies using the – or + button, and then press the x button. Related Information & "Inserting a Memory Card" on page 33 & "Menu Options for Printing from the Control Panel" on page 48 & "Loading Paper in the Paper Cassette 1" on page 22 & "Loading Paper in the Paper Cassette 2" on page 26 & "List of Paper Types" on page 21 & "Placing Originals on the Scanner Glass" on page 31 43 User's Guide Printing Printing Original Writing Paper and Calendars You can easily print lined paper, calendars, original writing paper and greeting cards using the Personal Stationery menu. 1. Load paper in the printer. c Important: settings on the control panel. Make the paper 2. To print writing paper and greeting cards using a photo on your memory card, insert the memory card into the printer. Enter More Functions from the home screen using the l or r button, and then press the OK button. Select Personal Stationery using the u or d button, and then press the OK button.*

*Select a menu item using the u or d button, and then press the OK button. Note: When printing greeting cards, you can add an image stored in the printer instead of using a photo on your memory card. To add an image stored in the printer, select Template Art. 3. 4.*

*5. 6. Follow the on-screen instructions to print. Related Information & "Loading Paper in the Paper Cassette 2" on page 26 & "List of Paper Types" on page 21 & "Inserting a Memory Card" on page 33 & "Menu Options for Printing Original Writing Paper and Calendars" on page 44 & "Menu Options for Printing from the Control Panel" on page 48 Menu Options for Printing Original Writing Paper and Calendars Lined Papers 44 User's Guide Printing Prints*

*some types of lined paper, graph paper, or music paper. Writing Papers Prints some types of writing paper with a photo from the memory card set as the background.*

*The photo is printed lightly so that it can be easily written on. Calendar Prints a weekly or monthly calender. Select the year and the month for the monthly calendar. Message Card Prints a greeting card using images from the printer or images on the memory card. ❏ Image Position Select where you want to place the image on the greeting card.*

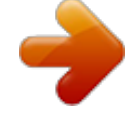

 *❏ Line Type Select the type of ruled line to print on the greeting card. ❏ Line Color Select the color of the ruled line to print on the greeting card. Printing Original Envelopes You can create original envelopes by adding an image stored in the printer using the Personal Stationery menu. You can use the same image to print greeting cards that match the envelopes. First print a diagram of an envelope on A4 size paper, and then fold it to create an envelope.*

*1. 2. 3. 4. 5. Enter More Functions from the home screen using the l or r button, and then press the OK button. Select Personal Stationery using the u or d button, and then press the OK button. Select Origami using the u or d button, and then press the OK button. Select Origami Envelope using the u or d button, and then press the OK button. Select the image you want to print on the envelopes using the l or r button, and then press the OK button.*

*A screen indicating the print position of the image, and whether to print fold lines is displayed. 45 User's Guide Printing 6. To change the image position and the fold line setting, press the d button to display the setting screen and change the settings. When you have finished making settings, press the y button to return to the setting confirmation screen, and then press the OK button. Select the size of the envelopes using the l or r button, and then press the OK button. Load A4 plain paper in the printer, and then press the OK button. 7. 8. 9. 10.*

*Set the number of copies using the – or + button, and then press the x button. Related Information & "Loading Paper in the Paper Cassette 2" on page 26 Folding Envelopes After printing a diagram of an envelope, print an instruction sheet that shows you how to fold the envelope, and then lay the instruction sheet on top of the diagram and fold them together. 1. 2. Select Origami Envelope Instruction from the Origami menu, and then press the OK button. Select the envelope size that you selected to print the envelope diagram using the l and r button, and then press the OK button. Load A4 plain paper in the printer, and then press the OK button. Set the number of copies using the – or + button, and then press the x button. The following instruction sheet is printed. 3.*

*4. 6 9 4 10 8 11 9 7 11 3 7 4 6 9 9 10 8 10 9 8 7 8 7 11 9 11 4 6 115mm 8 91mm 5 3 7 10 6 6 5 6 8 7 10 11 5 5 6 6 2 1 8 10 11 2 5 8 5. Lay the instruction sheet on top of the envelope diagram, and then fold them together following the instructions on the instruction sheet. When finished, unfold them and remove the instruction sheet, and then fold only the envelope diagram again along its creases. 6. 46 4 5 6 1 160mm 181mm 8 User's Guide Printing Printing Photos Using Other Features This section introduces the other printing features available using the control panel. Printing in Various Layouts You can print the photos on your memory card in various layouts such as 2-up, 4-up, and upper half. Enter More Functions from the home screen using the l or r button, and then press the OK button. Select Photo Layout Sheet using the u or d button, and then press the OK button. Follow the on-screen instructions to print. Related Information & "Menu Options for Printing from the Control Panel" on page 48 Printing a Coloring Book You can print pictures by extracting only the outline of photos or illustrations. This allows you to create unique coloring books. Note: Unless they are being used for personal use (at home or other restricted areas), you need permission from the copyright holder when using copyright protected originals to create a coloring book. Enter More Functions from the home screen using the l or r button, and then press the OK button. Select Coloring Book using the u or d button, and then press the OK button. Select whether to scan an original or use a photo on a memory card to print a coloring book, and then follow the on-screen instructions. Related Information & "Menu Options for Paper and Print Settings" on page 49 47 User's Guide Printing DPOF Printing This printer is compatible with DPOF (Digital Print Order Format) Ver. 1.10. DPOF is a format that stores additional information for photos such as the date, time, user name, and printing information. DPOF-compatible cameras allow you to set which image on a memory card to print and the number of copies. When the memory card is inserted into the printer, the photos selected by the camera are printed. Note: For information on making print settings on your camera, see the documentation provided with your camera. When you insert a memory card into the printer, a confirmation screen is displayed. Select Yes using the u or d button, and then press the OK button to display the print start screen. Press the x button to start printing. If you want to change the print settings, press the d button. Setting items are the same as in Print Photos mode. Related Information & "Printing Photos by Selecting from a Memory Card" on page 40 & "Menu Options for Printing from the Control Panel" on page 48 Menu Options for Printing from the Control Panel Menu Options for Selecting Photos Browse ❏ Browse by Date Displays the photos on the memory card sorted by date. Select a date to display all photos saved on that date.*

*❏ Cancel Browse Cancels sorting photos and displays all the photos. Select Photos ❏ Select All Photos Selects all the photos on the memory card and sets the number of prints. ❏ Cancel Photo Selection Returns the number of prints of all photos to 0 (zero). Display Mode ❏ 1-up Displays one photo on a screen. Information on settings, such as zoom, is also displayed. ❏ 1-up without Information Displays one photo on a screen. Information on settings, such as zoom, is not displayed. ❏ 9-up Displays nine photos on a screen. 48 User's Guide Printing Menu Options for Paper and Print Settings Paper Size Select the paper size you loaded. Paper Type Select the paper type you loaded.*

*Paper Source Select the paper source that you want to use. Borderless Prints without margins around the edges. The image is enlarged a little to remove borders from the edges of the paper. Quality Select the print quality. Selecting Best provides higher quality printing, but the printing speed may be slower. Expansion With borderless printing, the image is enlarged a little to remove borders from the edges of the paper. Select how much to enlarge the image. Date Select the format used to print the date on photos for photos that include the date the photos were taken or the date they were saved. The date is not printed for some layouts. Print Info.*

*On Photos ❏ Off Prints without any information. ❏ Camera Text Prints text set on the digital camera. For information on the text settings, see the documentation provided with your camera. The information can only be printed in borderless printing on 10×15 cm, 13×18 cm, or 16:9 wide size.*